### Creación de VLAN en un switch Cisco Business 250 o 350 Ī

### **Objetivo**

Este artículo tiene como objetivo mostrar cómo crear, editar o eliminar una VLAN en un Cisco Business 250 o 350 Series Switch.

#### Dispositivos aplicables | Versión de software

- CBS250 [\(Ficha técnica\)](https://www.cisco.com/c/es_mx/products/collateral/switches/business-250-series-smart-switches/nb-06-bus250-smart-switch-ds-cte-en.html) | 3.0.0.69 [\(Descargar última\)](https://software.cisco.com/download/home/286325765)
- CBS350 [\(Ficha técnica\)](https://www.cisco.com/c/es_mx/products/collateral/switches/business-350-series-managed-switches/datasheet-c78-744156.html) | 3.0.0.69 [\(Descargar última\)](https://software.cisco.com/download/home/286325769)
- CBS350-2X [\(Ficha técnica\)](https://www.cisco.com/c/es_mx/products/collateral/switches/business-350-series-managed-switches/datasheet-c78-744156.html) | 3.0.0.69 [\(Descargar última\)](https://software.cisco.com/download/home/286325769)
- CBS350-4X [\(Ficha técnica\)](https://www.cisco.com/c/es_mx/products/collateral/switches/business-350-series-managed-switches/datasheet-c78-744156.html) | 3.0.0.69 [\(Descargar última\)](https://software.cisco.com/download/home/286325769)

#### **Introducción**

La creación de Virtual Local Area Network (VLAN) permite crear dominios de difusión independientes en un switch. Los dominios de broadcast pueden asociarse entre sí con la ayuda de un dispositivo de Capa 3 como un router. Una VLAN se utiliza principalmente para formar grupos entre los hosts independientemente de dónde se encuentren físicamente los hosts. Por lo tanto, una VLAN mejora la seguridad con la ayuda de la formación de grupos entre los hosts. Cuando se crea una VLAN, no tiene efecto hasta que esa VLAN se conecta al menos a un puerto, ya sea manual o dinámicamente. Una de las razones más comunes para configurar una VLAN es configurar una VLAN separada para voz y una VLAN separada para datos. Esto dirige los paquetes para ambos tipos de datos a pesar de usar la misma red.

### Configuración de VLAN

Creación de una VLAN

Paso 1. Inicie sesión en la utilidad basada en Web y elija VLAN Management > VLAN Settings.

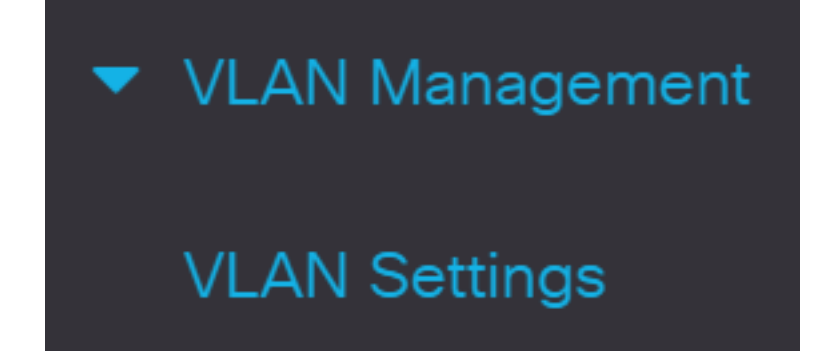

Paso 2. En el área Tabla de VLAN, haga clic en Agregar para crear una nueva VLAN. Aparecerá una ventana.

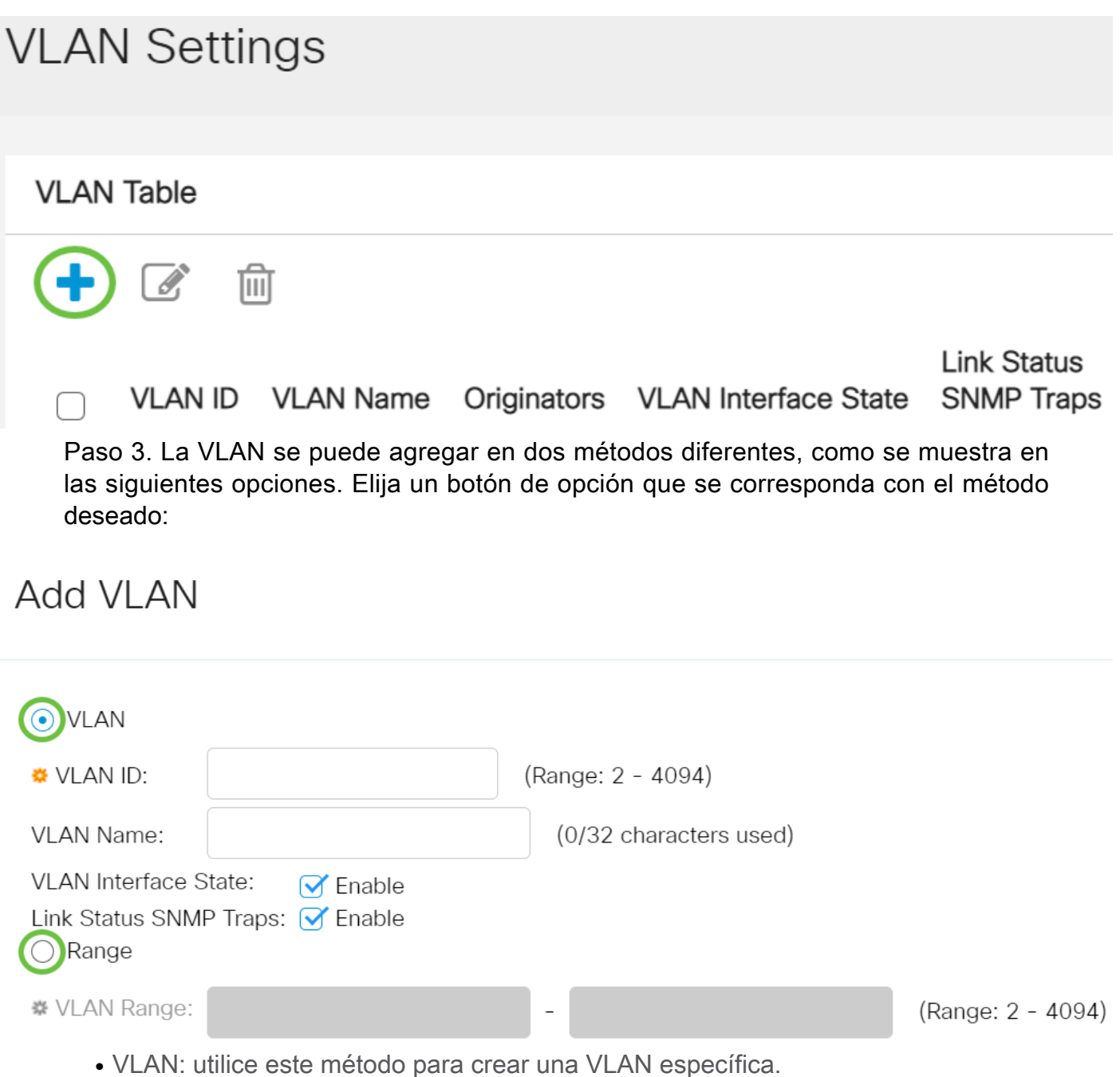

• Range (Intervalo): utilice este método para crear un rango de VLAN.

Paso 4. Si selecciona VLAN en el Paso 3, introduzca el ID de VLAN en el campo ID de VLAN. El rango debe estar entre 2 y 4094. Para este ejemplo, el ID de VLAN será 4.

# **Add VLAN**

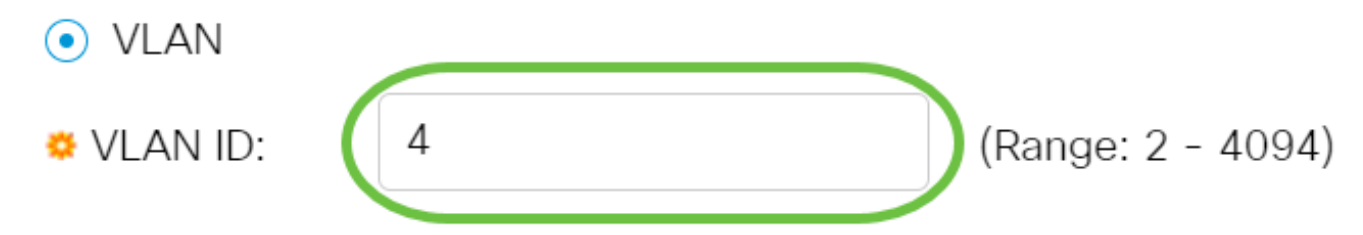

Paso 5. En el campo VLAN Name, ingrese un nombre para la VLAN. Para este ejemplo, el nombre de VLAN será Accounting. Se pueden utilizar hasta 32 caracteres.

# **Add VLAN**

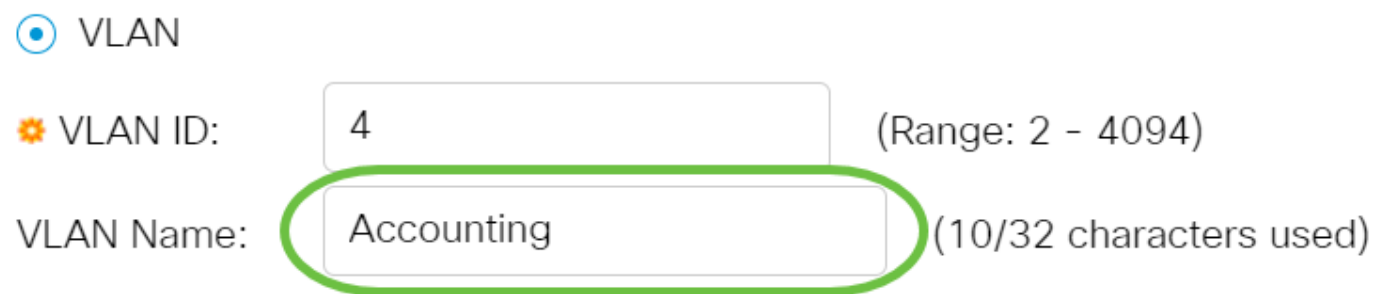

Paso 6. Marque la casilla de verificación VLAN Interface State para habilitar el estado de la interfaz VLAN; ya está activado de forma predeterminada. De lo contrario, la VLAN se cerrará de manera efectiva y no se podrá transmitir ni recibir nada a través de la VLAN.

# Add VI AN

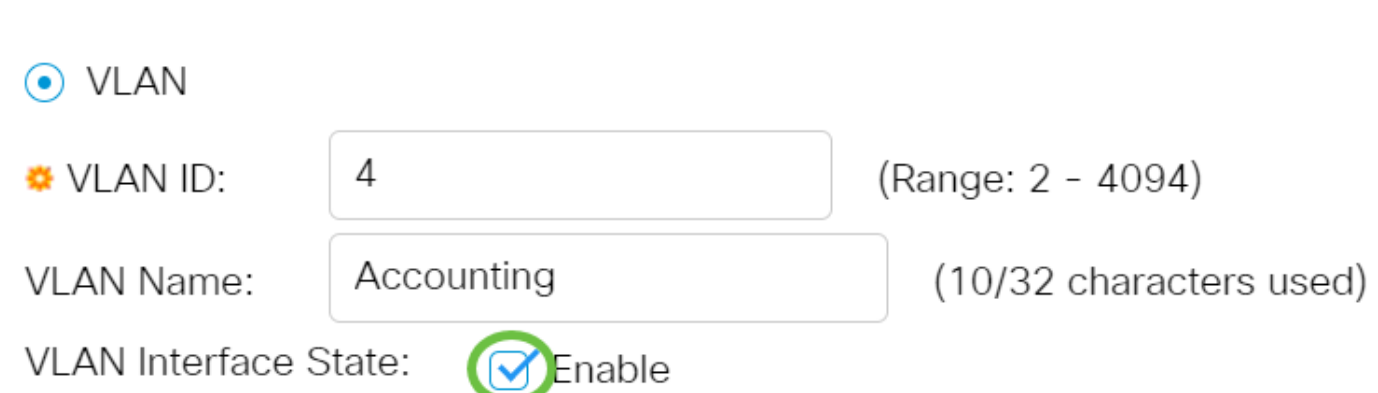

Paso 7. Marque la casilla de verificación Link Status SNMP Traps si desea habilitar la generación de trampas SNMP. Esto se activa como opción predeterminada.

# **Add VLAN**

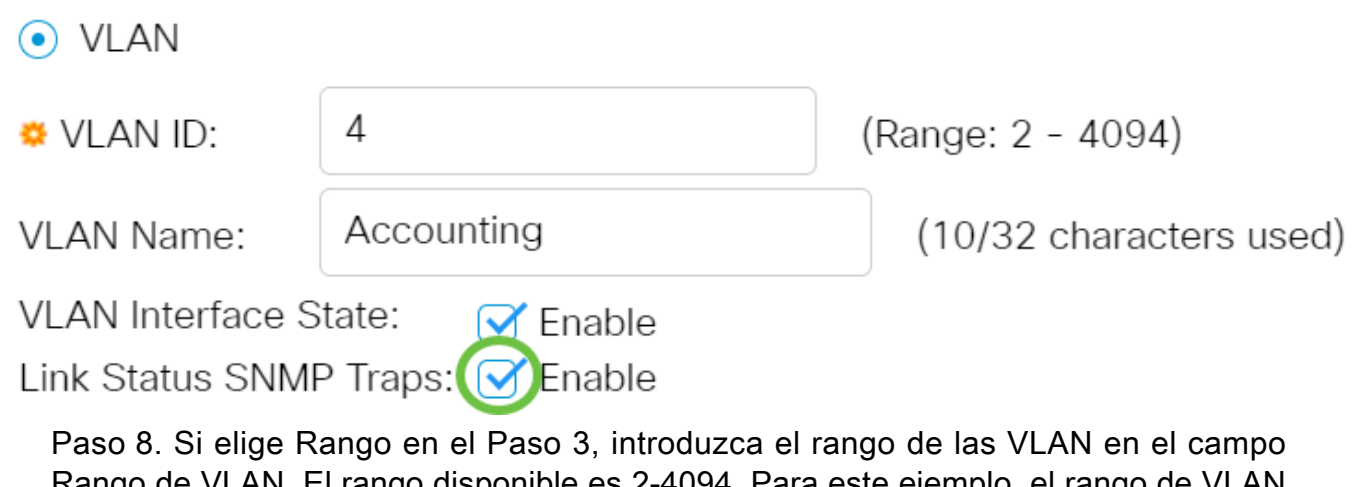

Rango de VLAN. El rango disponible es 2-4094. Para este ejemplo, el rango de VLAN es de 3 a 52.

### **Add VLAN**

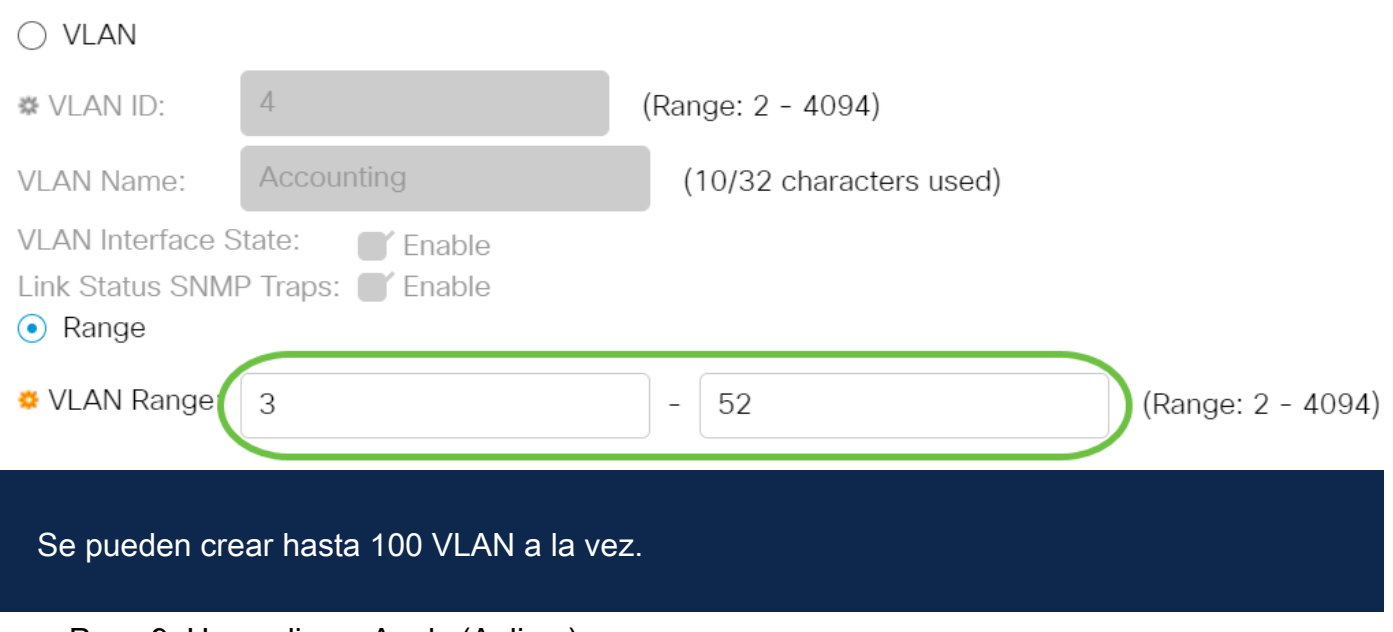

Paso 9. Haga clic en Apply (Aplicar).

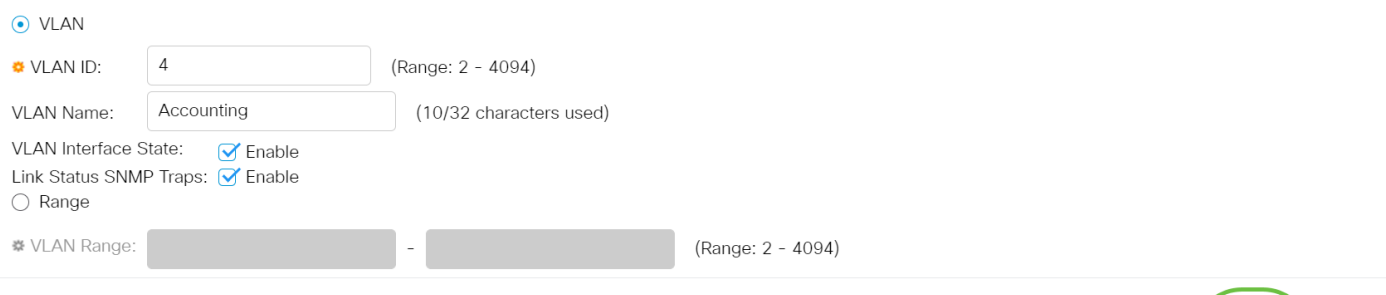

#### Editar una VLAN

Paso 1. Inicie sesión en la utilidad basada en Web y elija VLAN Management > VLAN Settings. Se abre la página Configuración de VLAN.

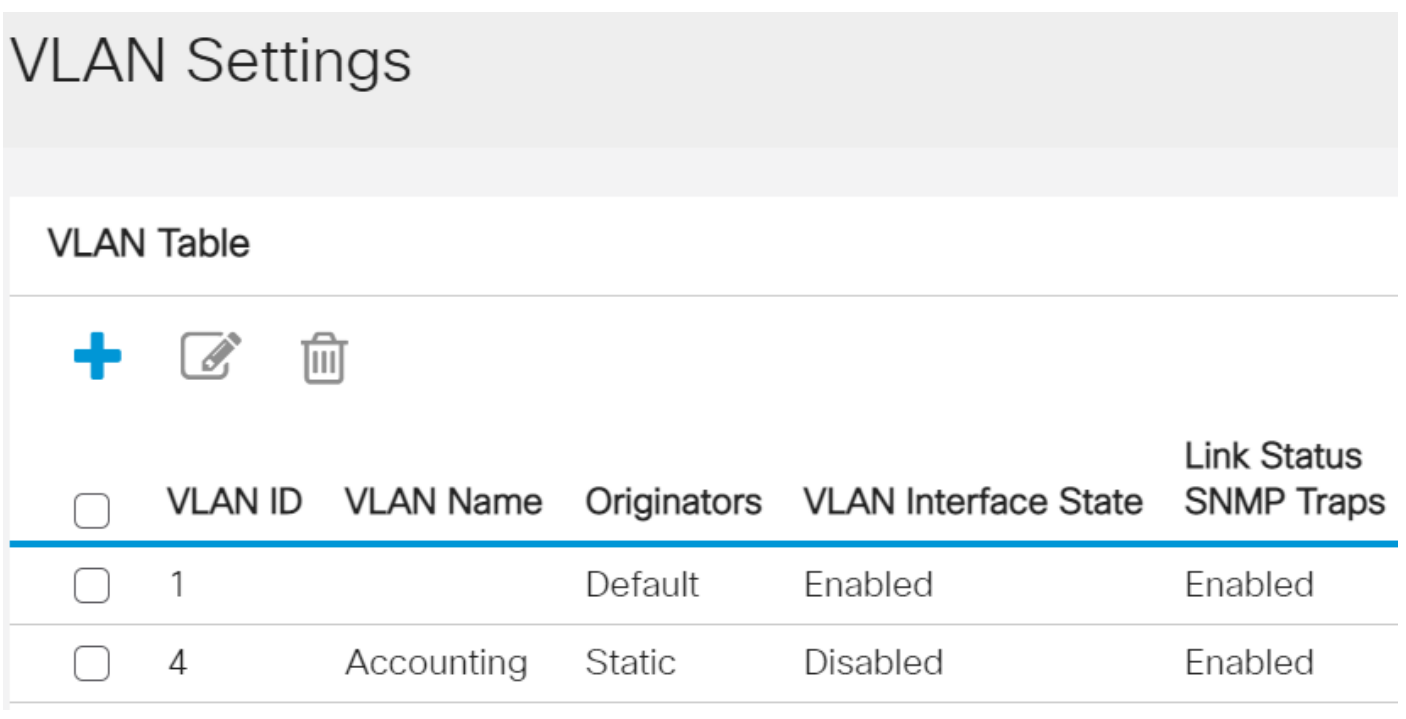

Paso 2. Marque la casilla de verificación junto a la VLAN que desea editar.

Apply Close

#### **VLAN Settings VLAN Table**  $\mathcal{L}$ 勔 **Link Status** Originators **SNMP Traps VLAN ID VLAN Name VLAN Interface State** 1 Default Enabled Enabled Accounting  $\sqrt{4}$ **Static** Disabled Enabled

Paso 3. Haga clic en Editar para editar la VLAN seleccionada. Aparece la ventana Edit VLAN.

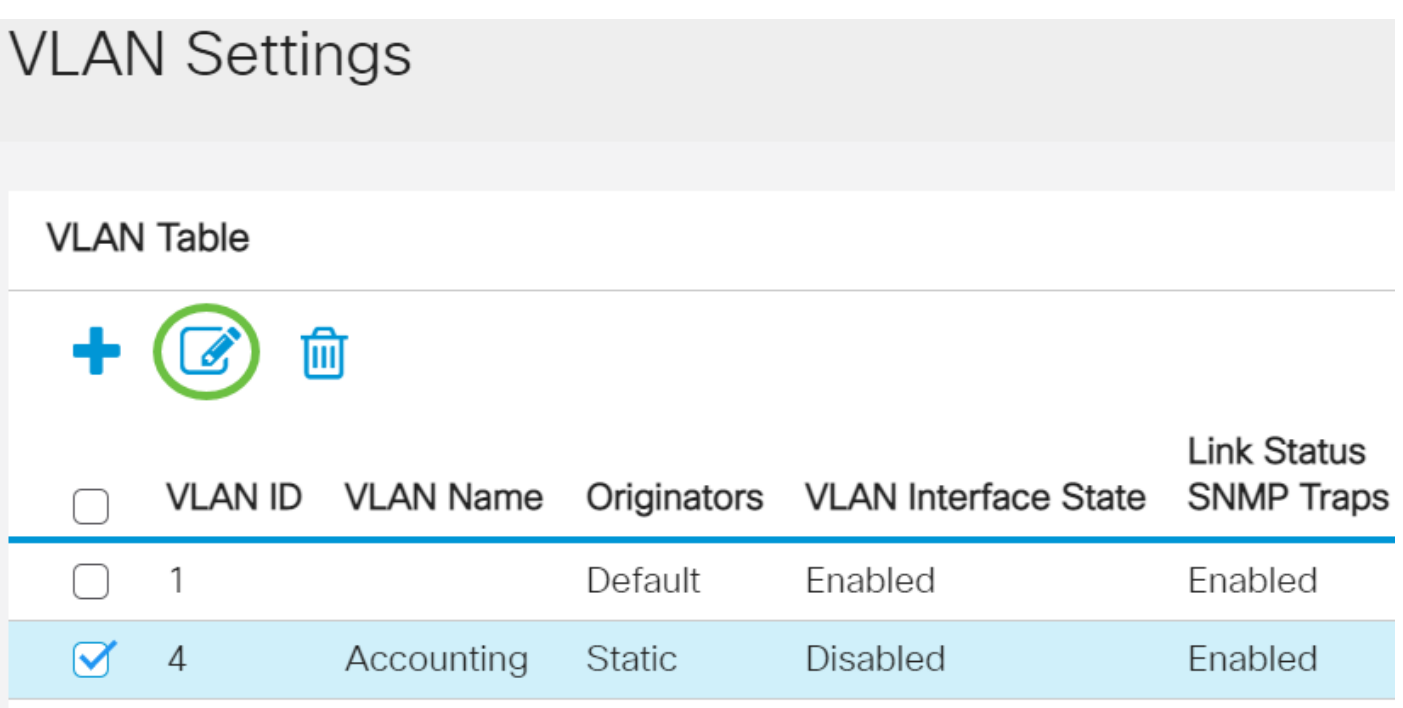

Paso 4. La VLAN actual se puede cambiar mediante la lista desplegable ID de VLAN. Esto se utiliza para cambiar rápidamente entre las VLAN que desea configurar sin volver a la página Configuración de VLAN.

# **Edit VLAN**

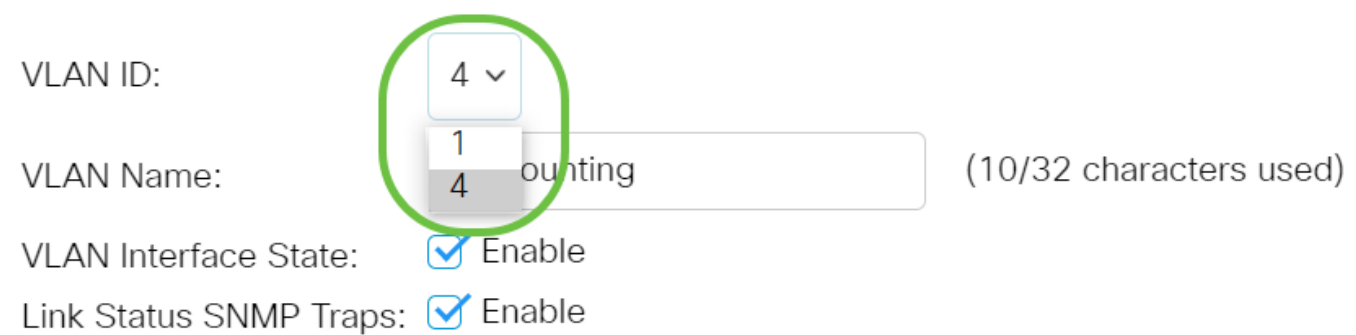

Paso 5. Edite el nombre de la VLAN en el campo VLAN Name. Este nombre no afecta el rendimiento de la VLAN y se utiliza para una identificación sencilla.

## **Edit VLAN**

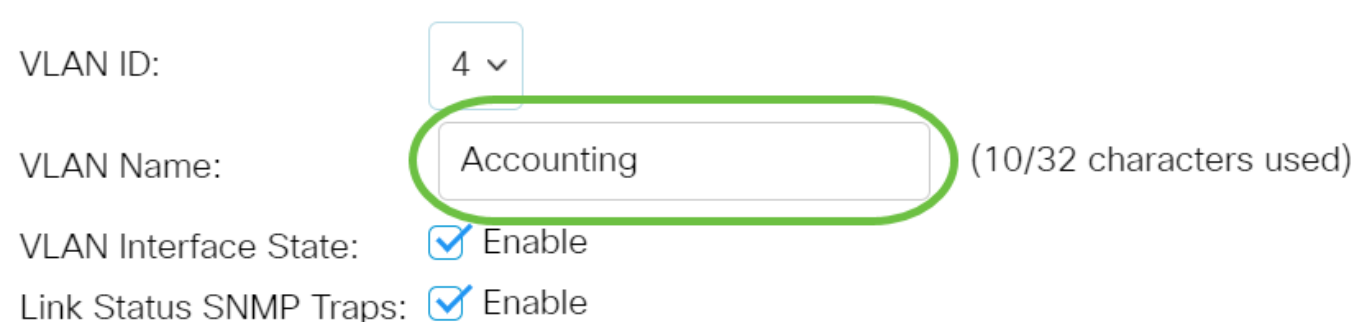

Paso 6. Marque la casilla de verificación VLAN Interface State para habilitar el estado de la interfaz de VLAN; ya está activado de forma predeterminada. De lo contrario, la VLAN se cerrará de manera efectiva y no se podrá transmitir ni recibir nada a través de la VLAN.

## **Edit VLAN**

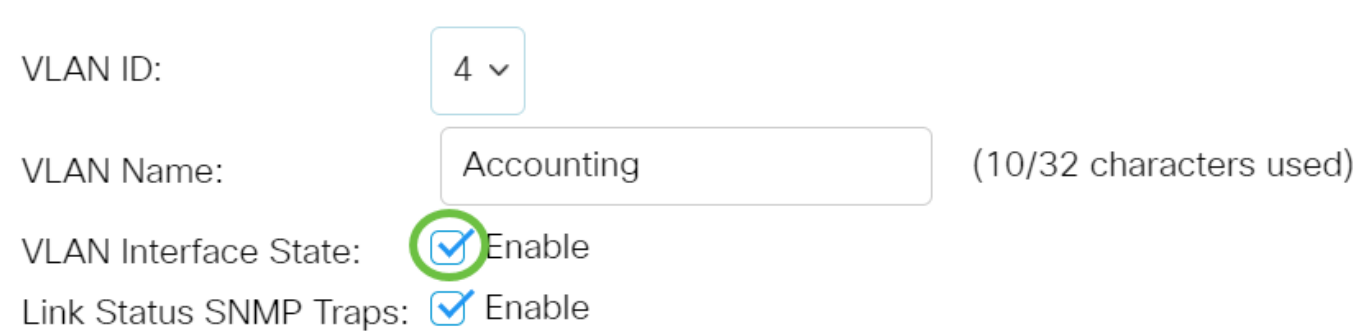

Paso 7. Marque la casilla de verificación Enable Link Status SNMP Traps para habilitar la generación de trampas SNMP con información de estado de link. Esta casilla está activada de forma predeterminada.

# **Edit VLAN**

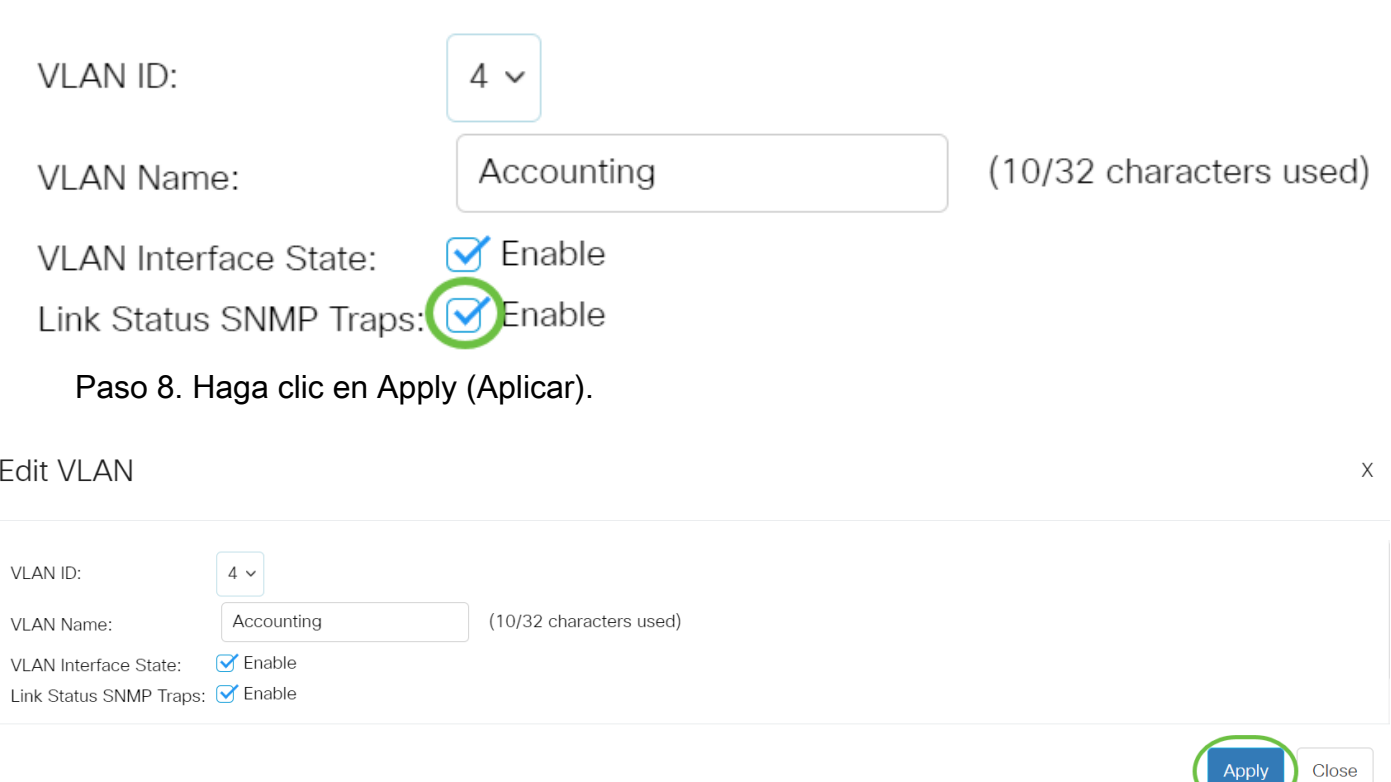

#### Eliminación de una VLAN

Paso 1. Inicie sesión en la utilidad basada en Web y elija VLAN Management > VLAN Settings.

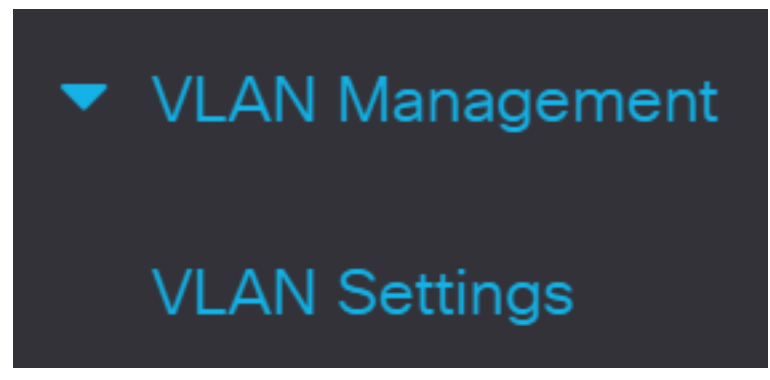

Paso 2. Marque la casilla de verificación junto a la VLAN que desea eliminar.

# **VLAN Settings** VI AN Table 恤  $\mathscr{A}$ **Link Status**

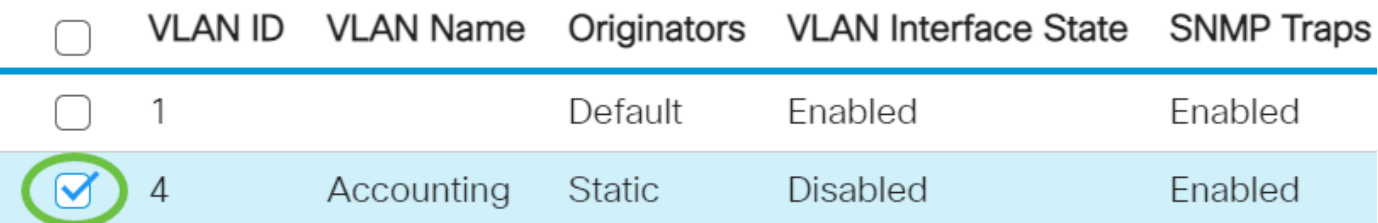

Paso 3. Haga clic en Eliminar para eliminar la VLAN seleccionada.

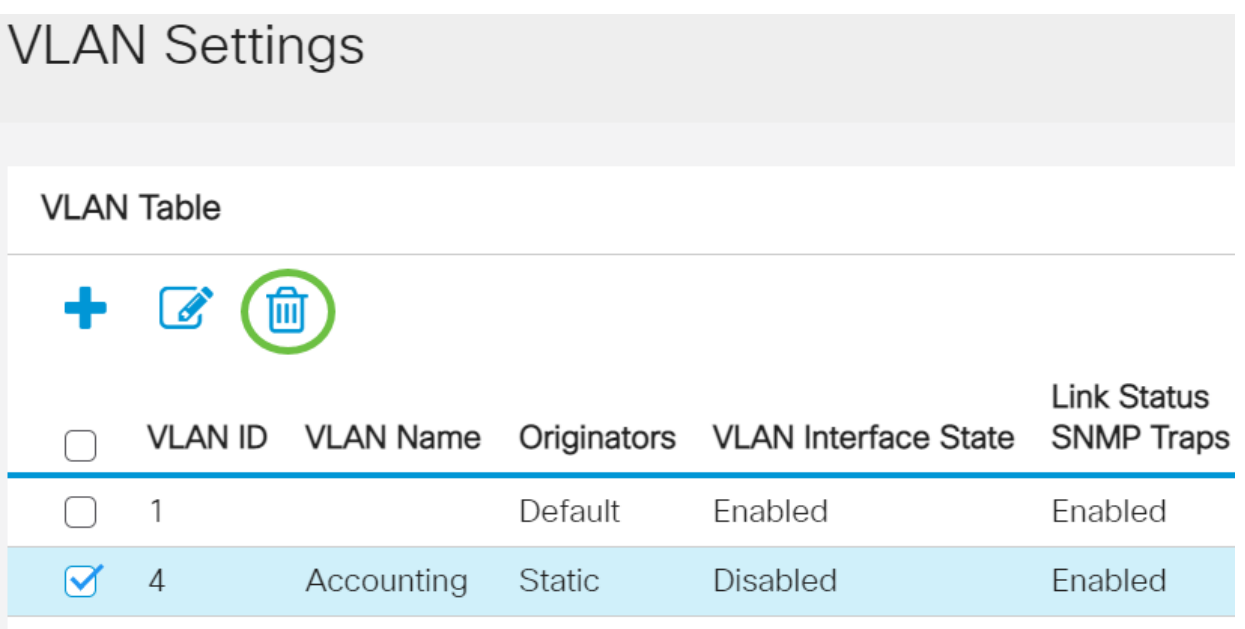

Ya ha eliminado correctamente una VLAN en su switch Cisco Business de las series 250 o 350.

¿Desea obtener más información sobre las VLAN para sus switches empresariales de Cisco? Consulte los siguientes enlaces para obtener más información.

[Pertenencia de puerto a VLAN](https://www.cisco.com/c/es_mx/support/docs/smb/switches/Cisco-Business-Switching/2517-2519-port-to-vlan-interface-settings-cbs.html) [Pertenencia a VLAN privada](https://www.cisco.com/c/es_mx/support/docs/smb/switches/Cisco-Business-Switching/2518-2520-private-vlan-membership-settings-cbs.html) [Puertos de acceso y tronco](https://www.cisco.com/c/es_mx/support/docs/smb/switches/Cisco-Business-Switching/kmgmt-2528-assign-interface-vlan-as-access-or-trunk-port-cbs.html) [Grupos](https://www.cisco.com/c/es_mx/support/docs/smb/switches/Cisco-Business-Switching/kmgmt-2531-configure-vlan-protocol-based-groups-cbs.html) [basados en protocolo a VLAN](https://www.cisco.com/c/es_mx/support/docs/smb/switches/Cisco-Business-Switching/kmgmt-2531-configure-vlan-protocol-based-groups-cbs.html) [Configuración de puerto a VLAN](https://www.cisco.com/c/es_mx/support/docs/smb/switches/Cisco-Business-Switching/kmgmt-2532-configure-port-to-vlan-settings-cbs.html) [VLAN basada en subred](https://www.cisco.com/c/es_mx/support/docs/smb/switches/Cisco-Business-Switching/2635-2499-subnet-based-vlans-cbs.html) [Configuración de Multicast TV Group a VLAN](https://www.cisco.com/c/es_mx/support/docs/smb/switches/Cisco-Business-Switching/kmgmt-2638-configure-multicast-tv-group-to-virtual-local-area-network-v-cbs.html) [Grupos VLAN basados en protocolo](https://www.cisco.com/c/es_mx/support/docs/smb/switches/Cisco-Business-Switching/kmgmt-2636-2536-configure-protocol-based-vlans-cbs.html) [Afiliación a](https://www.cisco.com/c/es_mx/support/docs/smb/switches/Cisco-Business-Switching/kmgmt-2537-configure-access-port-multicast-tv-virtual-local-area-networ-cbs.html) [VLAN de la TV Multicast de Puerto de Acceso](https://www.cisco.com/c/es_mx/support/docs/smb/switches/Cisco-Business-Switching/kmgmt-2537-configure-access-port-multicast-tv-virtual-local-area-networ-cbs.html) [Afiliación a VLAN de la TV Multicast de Puerto del](https://www.cisco.com/c/es_mx/support/docs/smb/switches/Cisco-Business-Switching/kmgmt-2538-configure-customer-port-multicast-tv-virtual-local-area-netw-cbs.html) **[Cliente](https://www.cisco.com/c/es_mx/support/docs/smb/switches/Cisco-Business-Switching/kmgmt-2538-configure-customer-port-multicast-tv-virtual-local-area-netw-cbs.html)** 

# Artículo Esbozo con contenido

### **Objetivo**

El objetivo de este documento es mostrarle cómo configurar una VLAN básica a través de la interfaz de línea de comandos (CLI) en los switches Cisco Business serie 250 o 350.

Dispositivos aplicables | Versión de software

- CBS250 [\(Ficha técnica\)](https://www.cisco.com/c/es_mx/products/collateral/switches/business-250-series-smart-switches/nb-06-bus250-smart-switch-ds-cte-en.html) | 3.0.0.69 [\(Descargar última\)](https://software.cisco.com/download/home/286325765)
- CBS350 [\(Ficha técnica\)](https://www.cisco.com/c/es_mx/products/collateral/switches/business-350-series-managed-switches/datasheet-c78-744156.html) | 3.0.0.69 [\(Descargar última\)](https://software.cisco.com/download/home/286325769)
- CBS350-2X [\(Ficha técnica\)](https://www.cisco.com/c/es_mx/products/collateral/switches/business-350-series-managed-switches/datasheet-c78-744156.html) | 3.0.0.69 [\(Descargar última\)](https://software.cisco.com/download/home/286325769)
- CBS350-4X [\(Ficha técnica\)](https://www.cisco.com/c/es_mx/products/collateral/switches/business-350-series-managed-switches/datasheet-c78-744156.html) | 3.0.0.69 [\(Descargar última\)](https://software.cisco.com/download/home/286325769)

#### Introducción

Las VLAN permiten segmentar lógicamente una LAN en diferentes dominios de broadcast. En los escenarios donde los datos confidenciales se pueden difundir en una red, se pueden crear VLAN para mejorar la seguridad mediante la designación de una transmisión a una VLAN específica. Sólo los usuarios que pertenecen a una VLAN pueden acceder y manipular los datos en esa VLAN. Las VLAN también se pueden utilizar para mejorar el rendimiento al reducir la necesidad de enviar difusiones y multidifusión a destinos innecesarios.

### Configuración básica de VLAN

Paso 1. Inicie sesión en la interfaz de línea de comandos (CLI) del conmutador.

Creación de una VLAN

Paso 1. Ingrese los siguientes comandos para crear una VLAN:

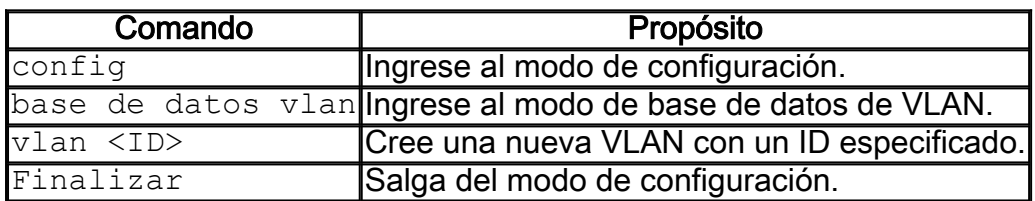

Paso 2. (Opcional) Ingrese el siguiente comando para mostrar la información de VLAN:

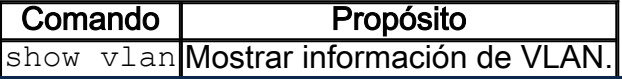

La tabla de información de VLAN variará en función del tipo de switch que esté utilizando.

El campo Ports también variará, ya que los diferentes switches tienen diferentes tipos de puertos y esquemas de numeración.

#### Asignación de un Puerto a una VLAN

Una vez creadas las VLAN, debe asignar los puertos a la VLAN adecuada. Puede configurar los puertos mediante el comando switchport y especificar si el puerto debe estar en el modo access o trunk.

Los modos de puerto se definen de la siguiente manera:

- Acceso: se supone que las tramas recibidas en la interfaz no tienen una etiqueta VLAN y se asignan a la VLAN indicada por el comando. Los puertos de acceso se utilizan principalmente para los hosts y sólo pueden transportar tráfico para una sola VLAN.
- Trunk: se supone que las tramas recibidas en la interfaz tienen etiquetas VLAN. Los puertos troncales son para links entre switches u otros dispositivos de red y son capaces de transportar tráfico para varias VLAN.

De forma predeterminada, todas las interfaces están en modo troncal, lo que significa que pueden transportar tráfico para todas las VLAN.

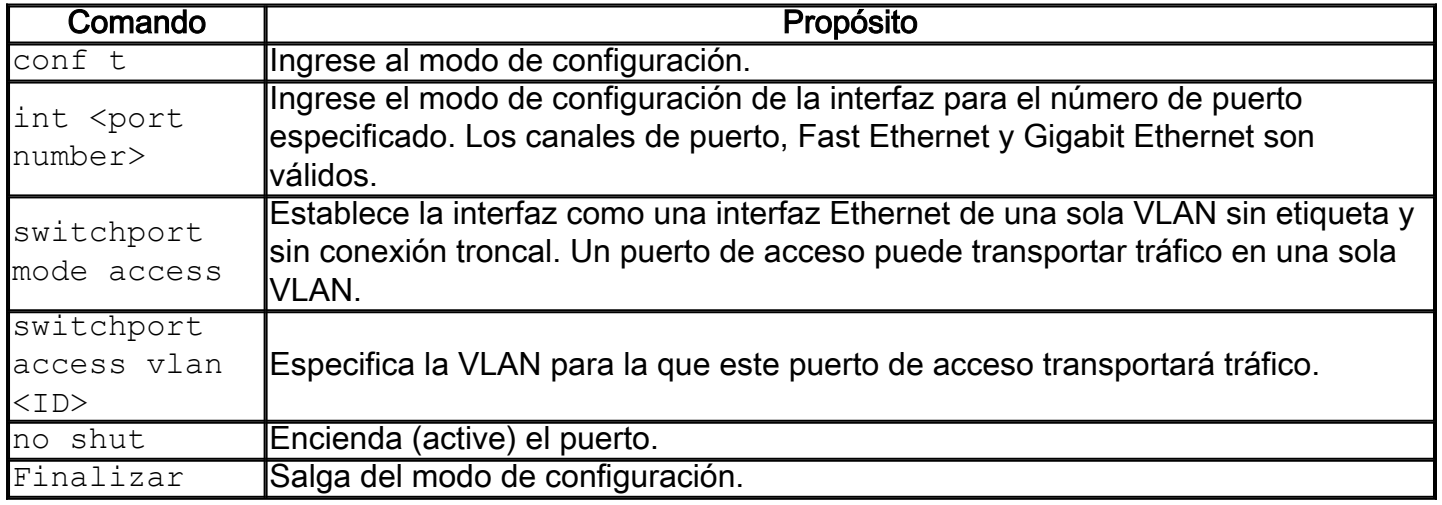

Paso 1. Ingrese los siguientes comandos para configurar un puerto de acceso:

Paso 2. (Opcional) Ingrese el comando show vlan para ver su puerto asignado.

#### CBS350#**show vlan**

Paso 3. Ingrese los siguientes comandos para configurar un puerto troncal y especifique que sólo se permiten ciertas VLAN en el troncal especificado:

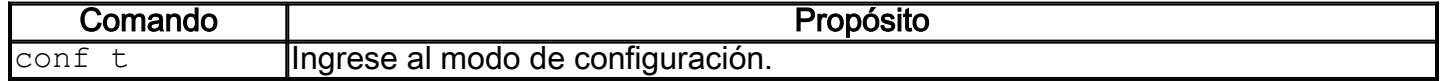

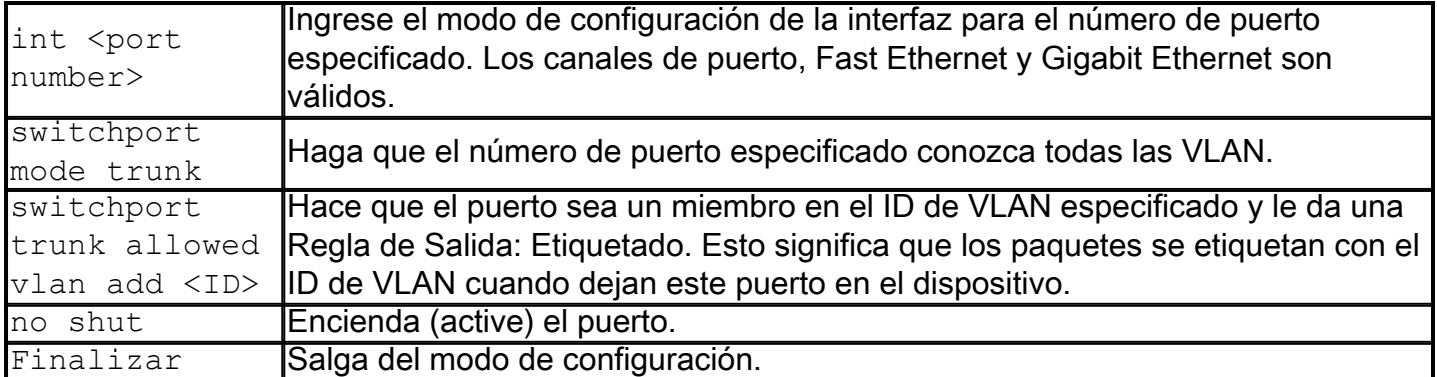

En el modo trunk, todas las VLAN se permiten de forma predeterminada. El uso del comando switchport trunk allowed vlan add le permite configurar las VLAN permitidas en el tronco.

Paso 4. (Opcional) Ingrese el comando show vlan para ver los cambios.

#### CBS350#**show vlan**

Paso 5. (Opcional) Ingrese el siguiente comando para mostrar información sobre un puerto:

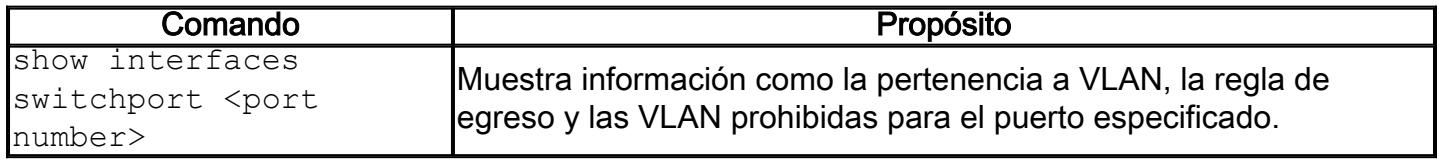

Para obtener más información, consulte los enlaces siguientes.

- [Configuración de la pertenencia a una interfaz de la red de área local virtual \(VLAN\) de](https://www.cisco.com/c/es_mx/support/docs/smb/switches/Cisco-Business-Switching/kmgmt-2517-configure-port-vlan-membership-cbs.html) [puerto en un switch Cisco Business serie 250 o 350](https://www.cisco.com/c/es_mx/support/docs/smb/switches/Cisco-Business-Switching/kmgmt-2517-configure-port-vlan-membership-cbs.html)
- <u>[Configuración de los parámetros de red de área local virtual privada \(VLAN\) en un Cisco](https://www.cisco.com/c/es_mx/support/docs/smb/switches/Cisco-Business-Switching/kmgmt-2518-configure-private-vlan-settings-cbs.html)</u> [Business 250 o 350 Series Switch](https://www.cisco.com/c/es_mx/support/docs/smb/switches/Cisco-Business-Switching/kmgmt-2518-configure-private-vlan-settings-cbs.html)
- [Configuración de la interfaz de puerto a VLAN en un Cisco Business 250 o 350 Series](https://www.cisco.com/c/es_mx/support/docs/smb/switches/Cisco-Business-Switching/kmgmt-2519-configure-port-to-vlan-interface-settings-cli-cbs.html) [Switch a través de la CLI](https://www.cisco.com/c/es_mx/support/docs/smb/switches/Cisco-Business-Switching/kmgmt-2519-configure-port-to-vlan-interface-settings-cli-cbs.html)
- [Configuración de la Pertenencia a VLAN Privada en un Cisco Business 250 o 350](https://www.cisco.com/c/es_mx/support/docs/smb/switches/Cisco-Business-Switching/kmgmt-2520-configure-private-vlan-membership-settings-cli-cbs.html) [Series Switch a través de la CLI](https://www.cisco.com/c/es_mx/support/docs/smb/switches/Cisco-Business-Switching/kmgmt-2520-configure-private-vlan-membership-settings-cli-cbs.html)

¿Desea obtener más información sobre las VLAN para sus switches empresariales de Cisco? Consulte los siguientes enlaces para obtener más información.

[Pertenencia de puerto a VLAN](https://www.cisco.com/c/es_mx/support/docs/smb/switches/Cisco-Business-Switching/2517-2519-port-to-vlan-interface-settings-cbs.html) [Pertenencia a VLAN privada](https://www.cisco.com/c/es_mx/support/docs/smb/switches/Cisco-Business-Switching/2518-2520-private-vlan-membership-settings-cbs.html) [Puertos de acceso y tronco](https://www.cisco.com/c/es_mx/support/docs/smb/switches/Cisco-Business-Switching/kmgmt-2528-assign-interface-vlan-as-access-or-trunk-port-cbs.html) [Grupos](https://www.cisco.com/c/es_mx/support/docs/smb/switches/Cisco-Business-Switching/kmgmt-2531-configure-vlan-protocol-based-groups-cbs.html) [basados en protocolo a VLAN](https://www.cisco.com/c/es_mx/support/docs/smb/switches/Cisco-Business-Switching/kmgmt-2531-configure-vlan-protocol-based-groups-cbs.html) [Configuración de puerto a VLAN](https://www.cisco.com/c/es_mx/support/docs/smb/switches/Cisco-Business-Switching/kmgmt-2532-configure-port-to-vlan-settings-cbs.html) [VLAN basada en subred](https://www.cisco.com/c/es_mx/support/docs/smb/switches/Cisco-Business-Switching/2635-2499-subnet-based-vlans-cbs.html) [Configuración de Multicast TV Group a VLAN](https://www.cisco.com/c/es_mx/support/docs/smb/switches/Cisco-Business-Switching/kmgmt-2638-configure-multicast-tv-group-to-virtual-local-area-network-v-cbs.html) [Grupos VLAN basados en protocolo](https://www.cisco.com/c/es_mx/support/docs/smb/switches/Cisco-Business-Switching/kmgmt-2636-2536-configure-protocol-based-vlans-cbs.html) [Afiliación a](https://www.cisco.com/c/es_mx/support/docs/smb/switches/Cisco-Business-Switching/kmgmt-2537-configure-access-port-multicast-tv-virtual-local-area-networ-cbs.html) [VLAN de la TV Multicast de Puerto de Acceso](https://www.cisco.com/c/es_mx/support/docs/smb/switches/Cisco-Business-Switching/kmgmt-2537-configure-access-port-multicast-tv-virtual-local-area-networ-cbs.html) [Afiliación a VLAN de la TV Multicast de Puerto del](https://www.cisco.com/c/es_mx/support/docs/smb/switches/Cisco-Business-Switching/kmgmt-2538-configure-customer-port-multicast-tv-virtual-local-area-netw-cbs.html) **[Cliente](https://www.cisco.com/c/es_mx/support/docs/smb/switches/Cisco-Business-Switching/kmgmt-2538-configure-customer-port-multicast-tv-virtual-local-area-netw-cbs.html)**